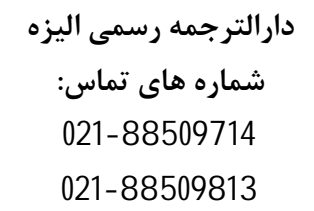

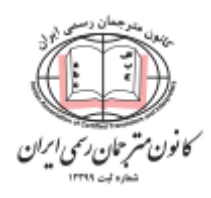

**راهنمای ثبت نام و استعالم سوابق بیمه متقاضیان از سایت سازمان تامین اجتماعی**

- **.1 مراجعه به سایت سازمان تامین اجتماعی به آدرس ir.tamin.eservices**
	- **.2 در صفحه باز شده روی دکمه "ورود به سامانه" کلیک کنید.**

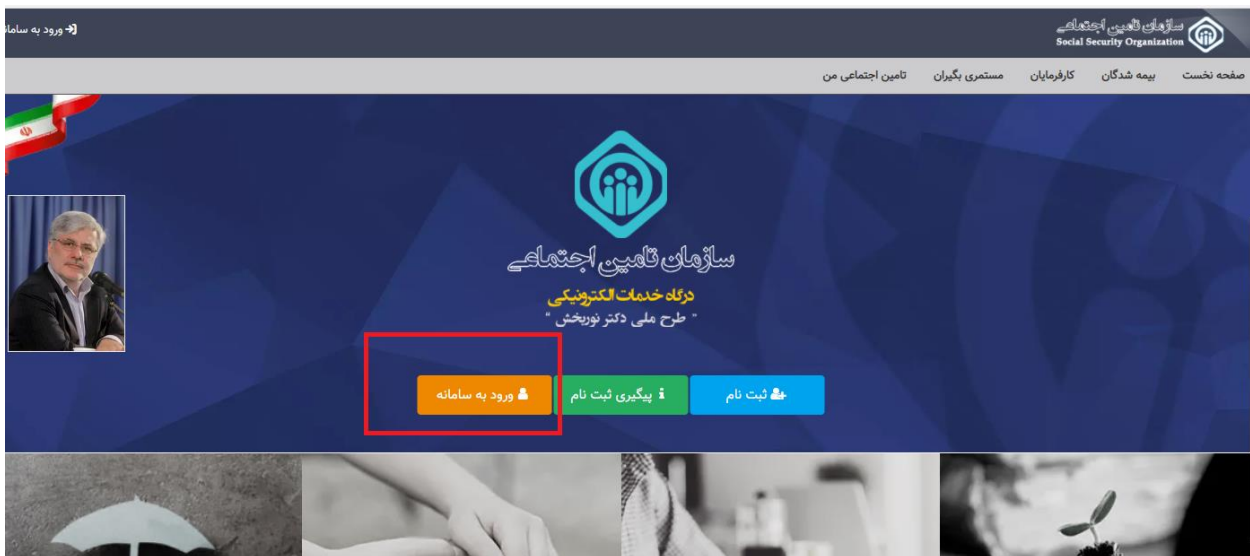

**.3 در صفحه ورود، نام کاربری و رمز عبور را از مشتری بگیرید. اگر مشتری ثبت نام نکرده است، باید با مراجعه به شعبه مورد نظر یا کافی نت ثبت نام را انجام دهد و اطالعات ورود را دریافت کند.**

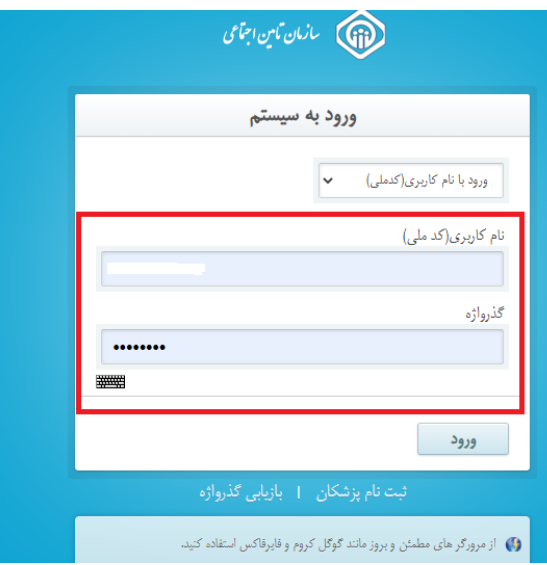

**.4 از منوی باال، وارد این مسیر شوید: بیمه شدگان < خدمات سابقه < اعالم سابقه به موسسات**

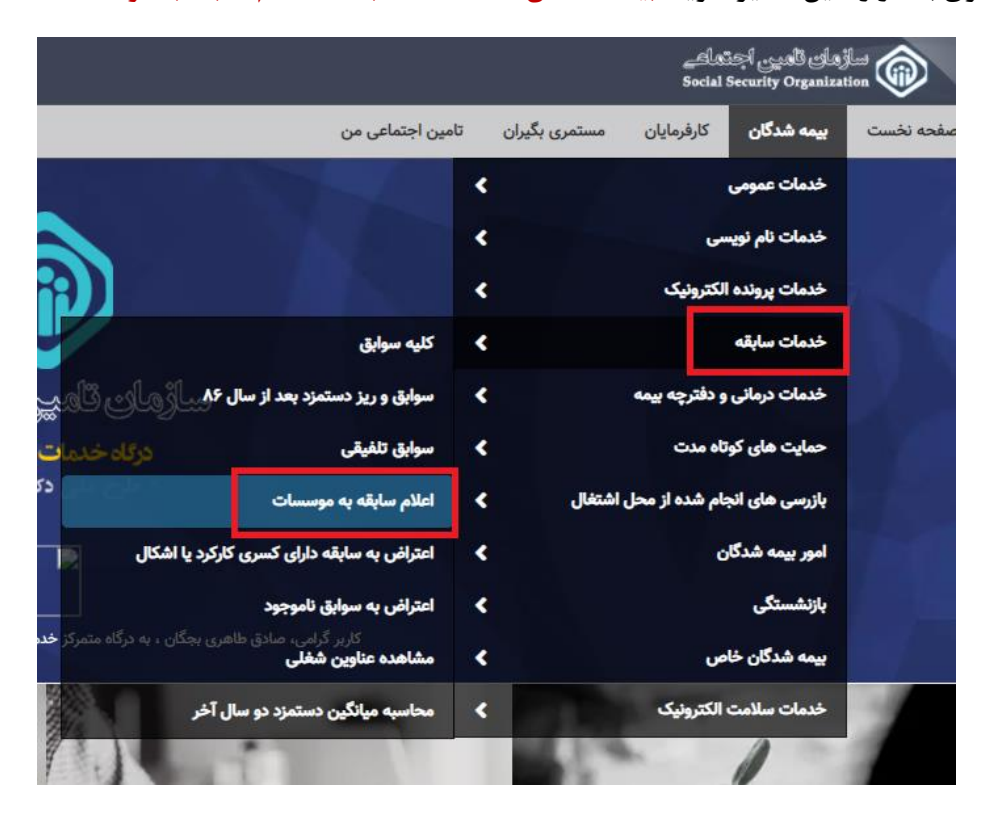

**.5 در صفحه بعد، نوع سابقه مشتری را انتخاب کرده و روی دکمه سبز ارسال به صندوق شخصی کلیک کنید.**

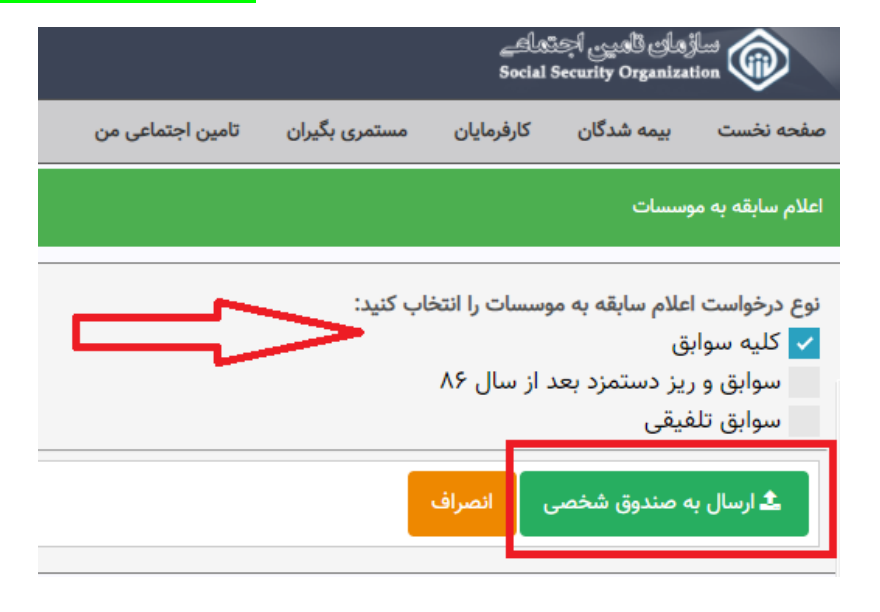

**.6 حاال از منوی باال، از بخش "تامین اجتماعی من" وارد صندوق شخصی من شوید.**

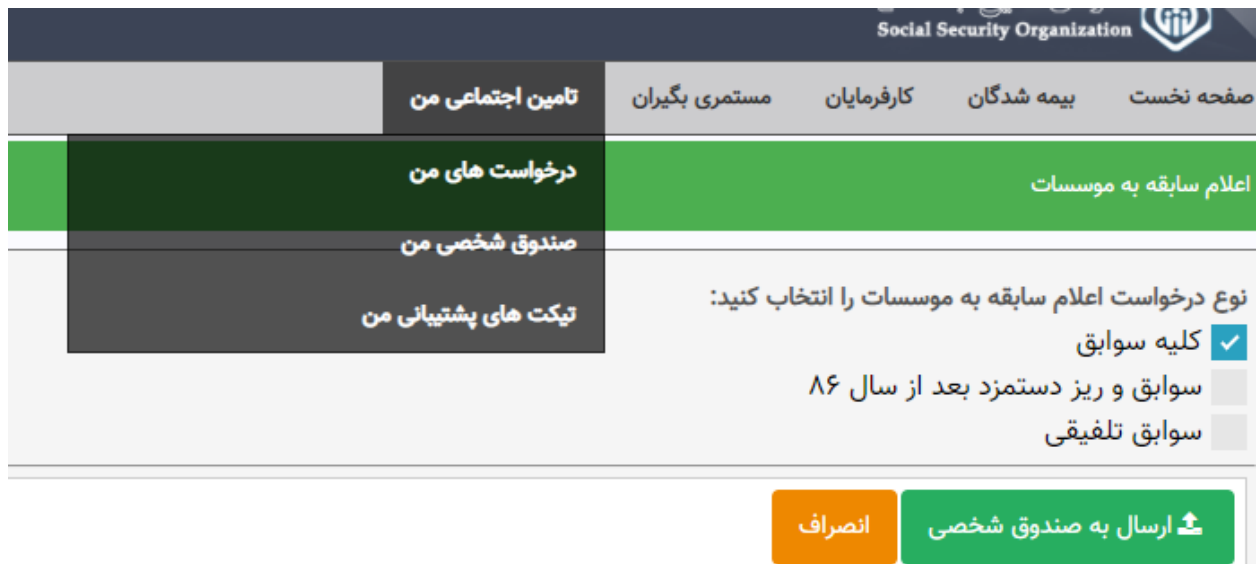

**.7 در صندوق شخصی، صدور مجوز استعالم را بزنید و کد رمز را تولید کنید.**

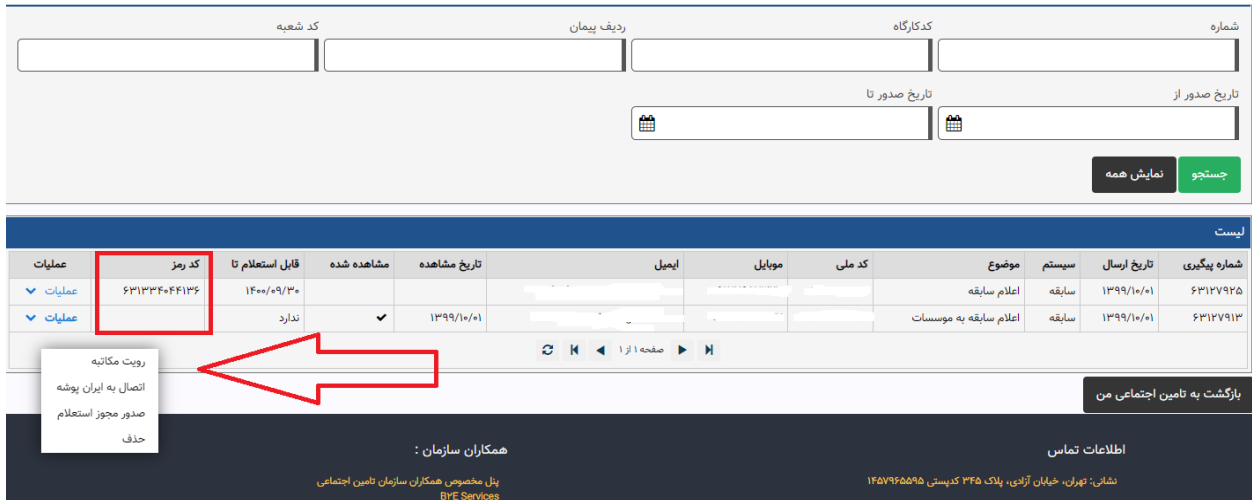

**.8 تاریخ را روی یک سال بگذارید.**

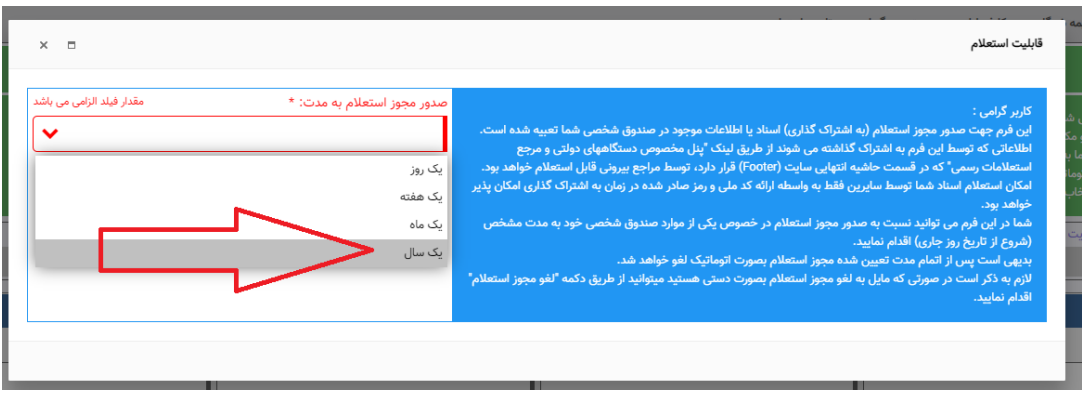

**.9 کد رمز برای مشتری تولید می شود. حاال هر نهاد دولتی یا رسمی از جمله دفاتر ترجمه می توانند با کد رمز و**  کد ملی مشتری، وارد این لینک شوند: https://eservices.tamin.ir/view/#/gov/inquiry

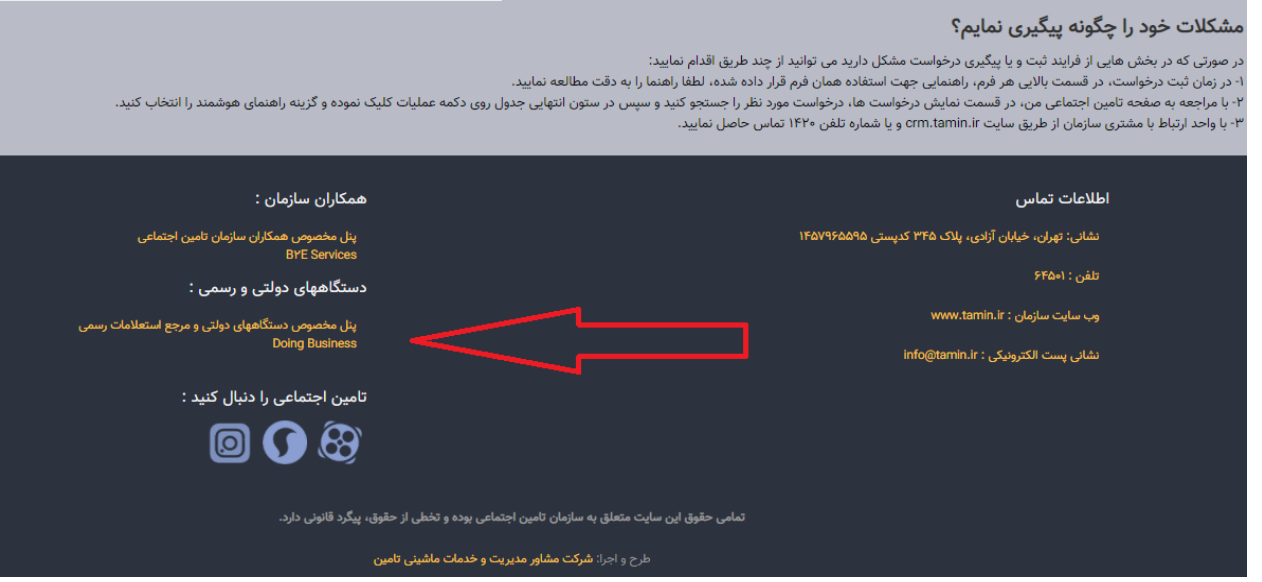

**.11 و گزینه استعالم سند )از طریق ارائه کد رمز توسط متقاضی را انتخاب کنند.**

**نکته مهم! این بخش استعالم عمومی است و نیازی به ورود به سامانه ندارد.**

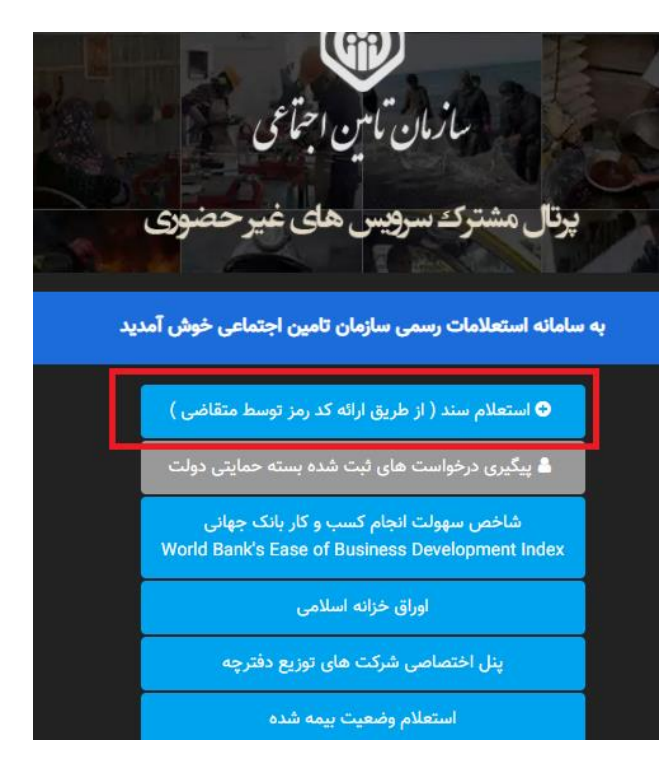

**.11 در صفحه آخر، کافی است کد ملی متقاضی و آن کد رمز تولید شده را وارد کنید تا اصل سوابق بیمه نشان** 

**داده شود.** 

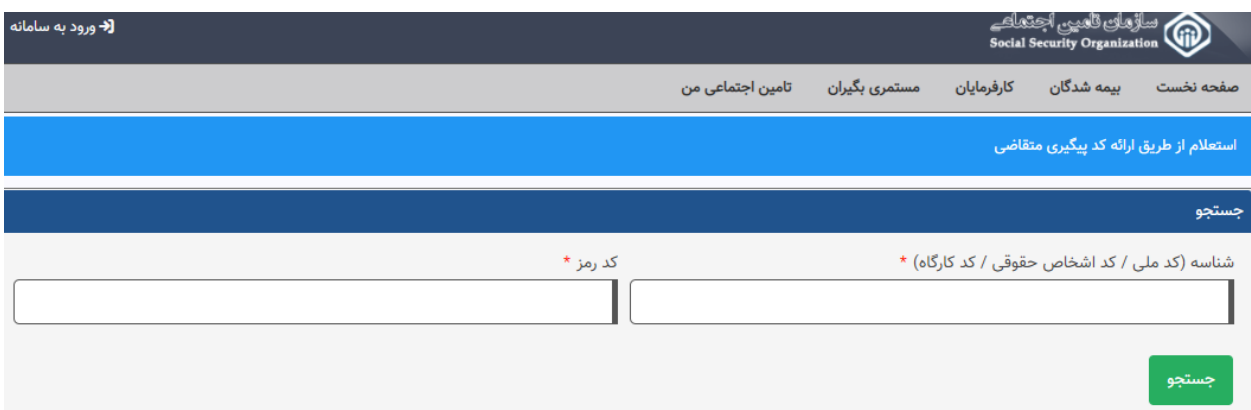

**.12 مترجمان رسمی محترم می توانند سابقه را چاپ کنند و در صورت لزوم با مهر خود آن را تایید کرده و به دادگستری ارسال نمایند.**

**نکته: الزم به ذکر است، مترجمان رسمی، کارشناسان محترم دادگستری و کلیه نهادهای دولتی و خصوصی هم می توانند فقط با انجام مراحل 9 تا 11 فوق الذکر برای استعالم و اطمینان از صحت سوابق بیمه متقاضی استفاده کنند. مراحل ثبت نام فقط جهت اطالع و تسهیل امور مترجمان رسمی محترم و متقاضیان توضیح داده شده است.**

**کارشناسان دارالترجمه رسمی الیزه آماده پاسخگویی به سوالات شما هستند:**

**شماره هاي تماس:**

**021-88509714**

**021-88509813**

**09198851042**